## Phone Bank Webforms – One Time Contributions – User Guide

1. To find your state's phone bank webform template, go to File>Webform Builder.

| Aristot                                              | le 36                   | 0        |                          |                             |        |
|------------------------------------------------------|-------------------------|----------|--------------------------|-----------------------------|--------|
| HOME DASHBOA                                         | RD FILE S               | EARCH F  | UNDRAISING               | ACTIVIT                     | IES EV |
| Quick Search                                         |                         | w Record |                          | ¢                           |        |
| Search                                               | New Indivi<br>New Organ |          | Ctrl+Alt+O               | quick access<br>Iomepage ar |        |
| Individual                                           | New Legis     New Comr  |          | Ctrl+Alt+L<br>Ctrl+Alt+M | o today?                    |        |
| Quick Search                                         | New Recei               | pt       | <b>\$</b>                |                             |        |
| Quick Entry                                          | Ctrl-<br>New Pledg      |          | **<br>*                  | nd input                    |        |
| Use Quick Entry to inp<br>with speed and accura      | New Activ               | ity      | +                        | day.                        |        |
| Quick Entry                                          | Tools<br>Programs       |          | 2                        |                             |        |
| System Messages                                      | Batches                 |          |                          |                             |        |
| Your Export file                                     | Import Ma<br>Pledge Pro | -        |                          | walk lists                  | 000000 |
| From: nar.jennife Aristotle 360 Im From: Aristotle 3 | port Repository         | d d      | =                        |                             |        |

2. Type the word "phone bank" into the webform search field, and click Enter.

|   | Forms<br>Phone Bank              | D.         |             |          |        |
|---|----------------------------------|------------|-------------|----------|--------|
|   | Name                             | Created On | Created By  | Сору     | Delete |
| = | 2016 Phone Bank Template - Login | 08/27/2015 | Jennifer Ha | 6        | ×      |
| - | 2015 MO AMP Form Hard            | 08/27/2015 | Brett Loyd  | <b>P</b> | ×      |
|   | 2015 MO AMP Form Soft            | 08/27/2015 | Brett Loyd  | <b>D</b> | ×      |
|   | 2015 MI RPAC/SWMichigan          | 08/27/2015 | Laura Camp  | <b>D</b> | ×      |
| - | DOLE TO CONTRACT OFFICE          | 00/07/001F | Banks Land  | (Pa)     |        |

3. Locate the webform specific to your state 2016 [State Abbreviation] Phone Bank click the Copy icon. E.g. 2016 AZ Phone Bank Template.

|                                  |                                                                           | L                                                                                                    | •                                                                                                    |                                                                                                    |  |  |  |
|----------------------------------|---------------------------------------------------------------------------|----------------------------------------------------------------------------------------------------|----------------------------------------------------------------------------------------------------|----------------------------------------------------------------------------------------------------|--|--|--|
| Web-Forms                        |                                                                           |                                                                                                    |                                                                                                    |                                                                                                    |  |  |  |
|                                  |                                                                           |                                                                                                    |                                                                                                    |                                                                                                    |  |  |  |
| Name                             | Created On                                                                | Created By                                                                                                    | Сору                                                                                                    | Delete                                                                                                    |  |  |  |
| 2016 Phone Bank Template - Login | 08/27/2015                                                                | Jennifer Ha                                                                                                    | <b>D</b>                                                                                                    | ×                                                                                                    |  |  |  |
| Template Online Form No Login    | 11/25/2013                                                                | Laura Camp                                                                                                    | <b>D</b>                                                                                                    | ×                                                                                                    |  |  |  |
| Template Form with Login         | 11/25/2013                                                                | Laura Camp                                                                                                    | <b>D</b>                                                                                                    | ×                                                                                                    |  |  |  |
|                                  | Name<br>2016 Phone Bank Template - Login<br>Template Online Form No Login | Name     Created On       2016 Phone Bank Template - Login     08/27/2015       Template Online Form No Login     11/25/2013 | Name     Created On     Created By       2016 Phone Bank Template - Login     08/27/2015     Jennifer Ha       Template Online Form No Login     11/25/2013     Laura Camp | ms<br>Name Created On Created By Copy<br>2016 Phone Bank Template - Login 08/27/2015 Jennifer Ha<br>Template Online Form No Login 11/25/2013 Laura Camp |  |  |  |

4. Open the Copy of: 2016 AZ Phone Bank Template webform. A pop-up window will open.

| Web-Forms  |                                     |            |             |          |        |  |  |
|------------|-------------------------------------|------------|-------------|----------|--------|--|--|
| Search: te | er j                                |            |             |          |        |  |  |
|            | Name                                | Created On | Created By  | Сору     | Delete |  |  |
| ==         | Copy of: 2016 Phone Bank Template - | 08/28/2015 | Jennifer Ha | <b>D</b> | ×      |  |  |
| ==         | 2016 Phone Bank Template - Login    | 08/27/2015 | Jennifer Ha | <u>h</u> | ×      |  |  |

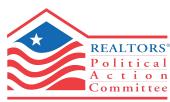

NATIONAL ASSOCIATION of REALTORS®

- You will be taken to the first step of the webform builder. 1. Components. Rename the webform according to this naming convention: Year – State Abbreviation – Local Name/Abbreviation – Phone Bank
   E.g. 2016 AZ SEVRAR Phone Bank
  - Click Save. Do this frequently.

| Web Form                             | 2016 Pho       | e Bank Template - Login |           | owing naming convention:<br>/RAR Phone Bank/Login | PREVIEW | 🔡 SAVE | EMBED       |
|--------------------------------------|----------------|-------------------------|-----------|---------------------------------------------------|---------|--------|-------------|
| 1. Components                        | 2. Form Option | 3. User Options         | 4. Themes |                                                   |         | Next   | <b>&gt;</b> |
| Build Your<br>Add form elements from |                | Basic Info              |           |                                                   |         |        |             |
| - Basic Ir                           | ıfo .          | Section Title:*         |           |                                                   |         |        |             |

6. On the **Basic Info** panel, update the **Federated Access** Local Association's 4-digit access code. The template will be set to the state's federated access.

| Web Form 2016 Phone                                       | Bank Template              |           |        |
|-----------------------------------------------------------|----------------------------|-----------|--------|
| 1. Components 2. Form Options                             | 3. User Options            | 4. Themes |        |
| Build Your Form<br>Add form elements from the bank below. | Basic Info                 |           |        |
| Basic Info                                                | Section Title:*            |           |        |
| $\leftarrow$                                              | Phone-a-Friend for RP      | AC        |        |
| Credit Card Donation                                      | FEDERATED                  |           |        |
|                                                           | Federated Access *         |           |        |
|                                                           | AZ - (1470)                | L.        |        |
|                                                           | AR - (1380)<br>AR:806      | <b>^</b>  |        |
|                                                           | Arizona AOR                |           |        |
|                                                           | AZ - (1385)<br>AZ - (1395) | REQUIR    | ED REA |
|                                                           | AZ - (1400)<br>AZ - (1405) |           | 1      |
|                                                           | AZ - (1410)                |           | -      |
| Disabled Components                                       | AZ - (1420)<br>AZ - (1425) |           | •      |
|                                                           | AZ - (1426)<br>AZ - (1430) |           |        |
| 🥵 Group Options                                           | AZ - (1430)<br>AZ - (1435) |           |        |
|                                                           | AZ - (1440)<br>AZ - (1445) |           |        |
| Pledge Program                                            | AZ - (1450)                |           |        |
| Offline Donation                                          | AZ - (1455)<br>AZ - (1460) |           |        |
|                                                           | AZ - (1465)                | <b>V</b>  |        |
| Notes                                                     | AZ - (1470)                | <b>▼</b>  |        |
|                                                           |                            |           |        |

7. Click the panel for **Credit Card Donation** on the left hand side.

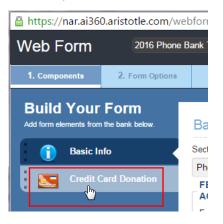

8. Scroll down to **Donation/Giving Levels**. To add an engagement levels, enter information into the Amount field and click Add. Repeat until all your engagement levels are there. If you want a special name to appear next to the engagement level, fill in the Label field. E.g. \$50 – Broker Level.

| DONATION/GIVING<br>LEVELS |              |     |        |
|---------------------------|--------------|-----|--------|
| ENABLED                   |              |     |        |
| Amount (in \$): *         | Label:       | Def | fault: |
|                           | Broker Level |     | Add    |
| \$15.00 (Default)         |              | ۲   |        |

To edit or remove an engagement level, click on the amount and click Edit to change the amount or click the red
 X to remove the amount.

| DONATION/GIVING   |        |          |        |
|-------------------|--------|----------|--------|
| LEVELS            |        |          |        |
| ENABLED           |        |          |        |
|                   |        |          |        |
| Amount (in \$): * | Label: | Defaul   | t:     |
| 15.00             |        | ø        | Edit 🗙 |
|                   |        |          |        |
| \$15.00 (Default) |        | <b>^</b> | N      |
|                   |        | *        | 4      |
|                   |        | -<br>-   |        |

10. To allow investors to select their own engagement level, check the box that says Other Amount. Enter a label for how you want the field to display on your webform. E.g. Other Investment Amount. Click Save.

| DONATION/GIVING                  |                         |          |        |
|----------------------------------|-------------------------|----------|--------|
| ENABLED                          |                         |          |        |
| Amount (in \$): *                | Label:                  | Default: |        |
| 15.00                            |                         |          | Edit 🗙 |
|                                  |                         |          |        |
| \$15.00 (Default)                | *                       | ۲        |        |
|                                  |                         | S        |        |
|                                  | Ψ.                      | •        |        |
| <ul> <li>Other Amount</li> </ul> |                         |          |        |
| Label: Please define label here  | Other Investment Amount |          |        |
| Default:                         | ₽                       |          |        |
| Default Donation:                | Donation Limit:         |          |        |
|                                  | 5000.00                 |          |        |
|                                  |                         |          |        |

11. Scroll to the top of the webform builder and click the tab for **2. Form Options**.

| Web Form                             | 2016 Phone B    | ank Template - Login |           | PREVIEW | SAVE | EMBED    |
|--------------------------------------|-----------------|----------------------|-----------|---------|------|----------|
| 1. Components                        | 2. Form Options | 3. User Options      | 4. Themes |         | Next | <b>→</b> |
| Build Your<br>Add form elements from | Form            | Credit Card Do       | nation    |         |      |          |

 Under the Publish/Unpublish section, determine if you want your webform to inactivate prior to 12/31/2016. <u>All investments received on this form will credit Recognition Year 2016</u>. If your state has deadlines prior to 12/31/2016, change the webform End Date to meet your state's need.

| Web Form                 | 2016 Phone B                                              | ank Template - Login                                                  |           | PREVIEW    | SAVE | EMBED       |
|--------------------------|-----------------------------------------------------------|-----------------------------------------------------------------------|-----------|------------|------|-------------|
| 1. Components            | 2. Form Options                                           | 3. User Options                                                       | 4. Themes | + Previous | Next | <b>&gt;</b> |
| PUBLISH/UNP<br>PUBLISHED | <ul> <li>Forever</li> <li>Start ar</li> <li>St</li> </ul> | r<br>nd End Date<br>tart Date: 08/28/2015 *<br>End Date: 12/31/2016 * |           |            |      |             |

13. Under the Email Notification Options> Internal Notification section, select the email address of the person(s) at the state/local who want to receive notification of each investment made on the webform. Separate multiple emails with a comma. Change the subject line of the internal email as you wish. In the body of the internal email, update the name of your webform.

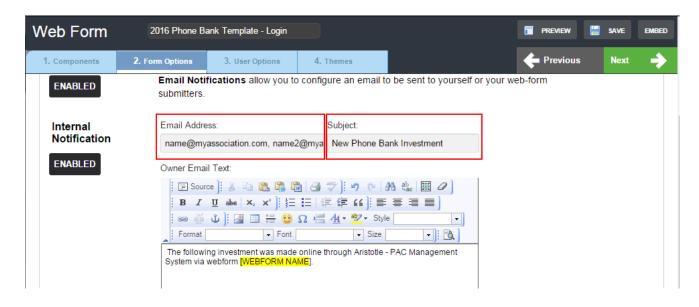

15. On the **Form Submitter Confirmation Message** section, prepare the auto-generated email your investor will receive with their receipt information. Fill in the fields for Subject, From Email and From Name (from name can be as simple as Georgia REALTORS<sup>®</sup> or can be the name of a state staff member.) Click Save.

| Form Submitter<br>Confirmation<br>Message | Subject:<br>Thank You for RPAC Investment                                 | From email:*<br>name@myassociation.com | From name: |
|-------------------------------------------|---------------------------------------------------------------------------|----------------------------------------|------------|
| ENABLED                                   | User Email Text:<br>B Z U abe ×, ×' ) : : : : : : : : : : : : : : : : : : | 续续代]] 王王王王]                            |            |

16. Scroll to the top of the webform builder and click the tab for **3. User Options**. Scroll down to **User Assignments**. Under the field **Assign to Event**, select the Phone Bank Event (the Local Association will have created this already.)

| Web Form                          | 2016 Phon       | e Bank Template - Login                      |                      |        | l | PREVIEW  | 📙 SAVE | EMBED    |  |
|-----------------------------------|-----------------|----------------------------------------------|----------------------|--------|---|----------|--------|----------|--|
| 1. Components                     | 2. Form Options | 3. User Options                              | 4. Themes            |        |   | Previous | s Next | <b>→</b> |  |
| USER<br>ASSIGNMENTS               |                 |                                              |                      |        |   |          |        |          |  |
| Assign to                         |                 | Assign to Pro                                | gram/Event           | /Event |   |          |        |          |  |
| Category                          |                 | You can assign a category to your form users |                      |        |   |          |        |          |  |
| You can assign<br>category to you |                 | Assign to Program                            | am: Assign to Event: |        |   |          |        |          |  |
| form users                        |                 | 2016 AZ Phone                                | Banks                | •      |   |          |        | •        |  |
| Group Category:                   |                 | Assign form-er                               | ntered               |        |   |          |        |          |  |
|                                   | •               | individuals to p                             |                      |        |   |          |        |          |  |
| Assign to group:                  |                 | Targets                                      | Participants         |        |   |          |        |          |  |
|                                   | Ŧ               |                                              |                      |        | 2 |          |        |          |  |

17. Click Save and click Preview to view your webform. The field of the webform will be blank in "preview mode" however they will auto populate with each target's information when accessed via the phone bank.

| RM                      | C REALFORD OF AND THAT                                                                          |
|-------------------------|-------------------------------------------------------------------------------------------------|
| YOUR E                  | BEST INVESTMENT IN REAL ESTATE                                                                  |
| sic Information         |                                                                                                 |
| * First Name:           |                                                                                                 |
| * Last Name:            |                                                                                                 |
| * Street 1:             |                                                                                                 |
| * City:                 |                                                                                                 |
| * State                 |                                                                                                 |
| * Zip:                  |                                                                                                 |
| enonal Email            |                                                                                                 |
| * NRDS ID               | quired Field                                                                                    |
| edit Card Invest        | ment                                                                                            |
| * Amount (\$):          | \$12.00     \$25.00     \$250.00     \$250.00     \$250.00     \$00     Other Investment Amount |
| * Card Number:          |                                                                                                 |
| * Billing First<br>Name |                                                                                                 |
| * Billing Last<br>Name  |                                                                                                 |
|                         |                                                                                                 |
| * Billing Zip:          |                                                                                                 |